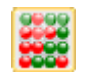

# SYSTEM INTER 8

INSTRUKCJA OBSŁUGI

Plik: I\_O INTER 8.05 TS1

# Spis treści:

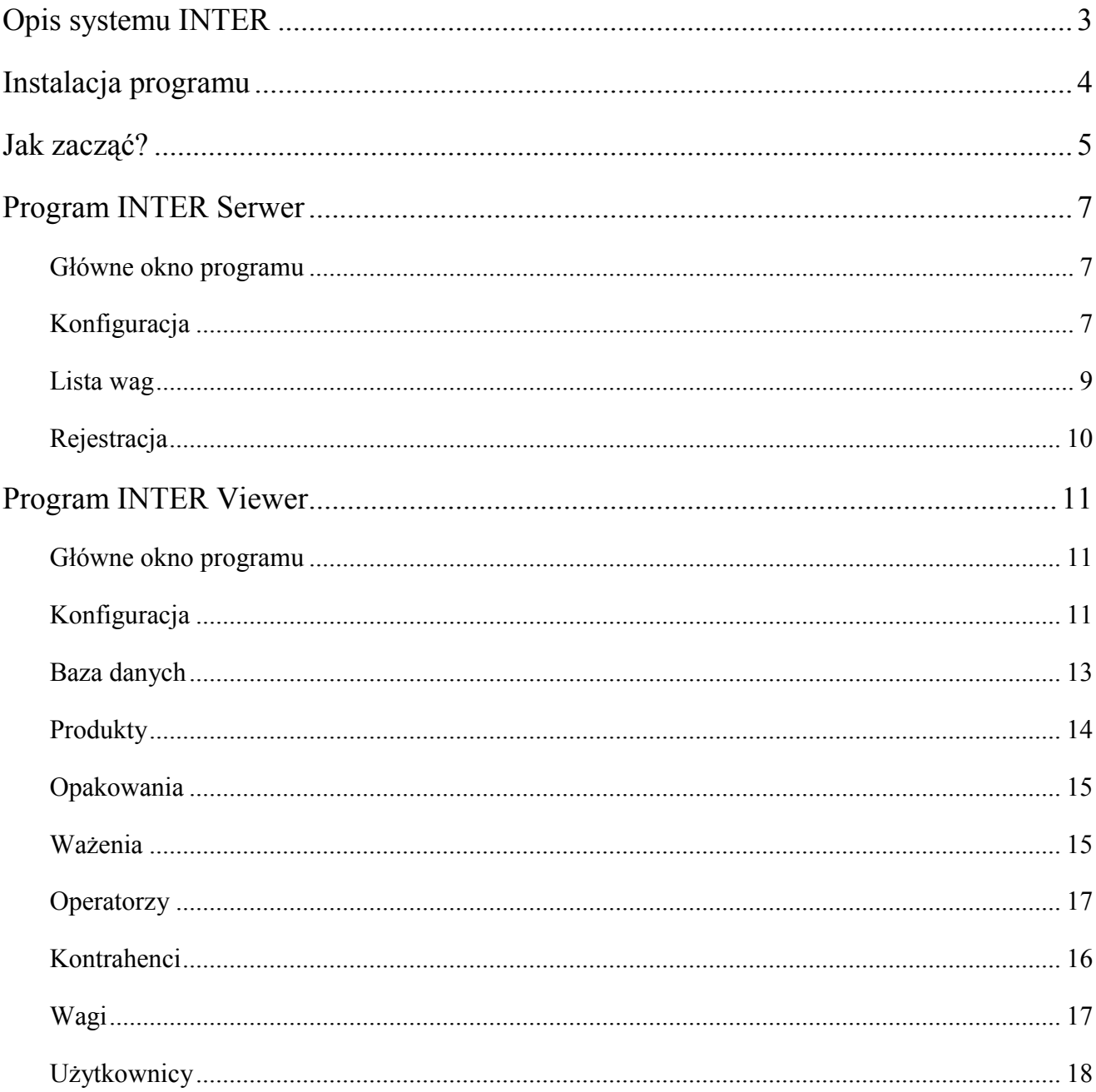

# Opis systemu INTER

System INTER umożliwia kontrolę i rejestrację wyników ważenia z wielu wag jednocześnie (maksymalnie 32 wagi). W skład systemu wchodzą wagi wyposażone w moduł SE-12 oraz komputer z programami INTER Serwer i INTER Viewer.

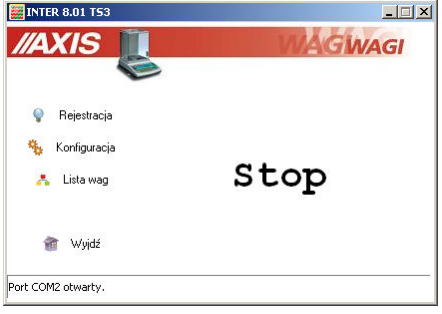

Program INTER Serwer odpowiada za komunikację z wagami. Komunikacja komputera z wagami odbywa się poprzez sieć RS485 (dodatkowo używany jest konwerter RS232C/RS485 lub USB/RS485 przy podłączeniu sieci do komputera) lub Ethernet (LAN).

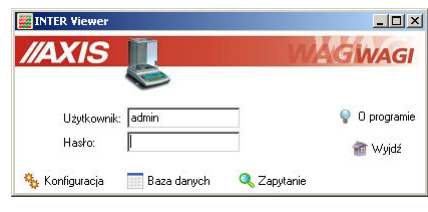

Program INTER Viewer pozwala edytować i przeglądać informacje zawarte w bazie danych takie jak: parametry ważonych produktów i opakowań, dane operatorów i kontrahentów, ustawienia wag oraz wykonane ważenia. Możliwe jest filtrowanie przeprowadzonych ważeń według zadanych kryteriów oraz sporządzanie raportów. Dostep do bazy danych mają użytkownicy o edytowalnych uprawnieniach.

Wagi wyposażone w moduł SE-12 posiadają klawiaturę literowo-cyfrową i dodatkowy wyświetlacz tekstów. Pozwala to na wpisanie kodu ważonego produktu i opakowania oraz kodów identyfikujących operatora wagi i kontrahenta.

Program INTER współpracuje z serwerem bazy danych i działa na systemach operacyjnych Windows XP oraz Vista.

# Instalacja programu

Przed instalacją programu INTER należy zainstalować serwer SQL, który można pobrać bezpłatnie ze strony MySQL:

http://dev.mysql.com/downloads/mysql/5.0.html.

Znajduje się tam grupa instalatorów dla Windows - najlepiej pobrać Windows (x86) ZIP/Setup.exe.

Opcjonalnie można zainstalować także narzędzia administracyjne do zarządzania bazą MySQL Administrator wchodzące w skład MySQL GUI Tools Bundle:

http://dev.mysql.com/downloads/gui-tools/5.0.html

również dla Windows (x86).

Przy instalacji i konfiguracji serwera SQL przyjmujemy wszystkie domyślne ustawienia, w końcowym etapie konfiguracji wpisujemy domyślnie użyte w programie INTER hasło dla administratora (root'a): axis.

Po pomyślnym zainstalowaniu serwera SQL przeprowadzamy instalację programu Towary Paczkowane uruchamiając plik INTER 8.x setup.exe.

W przypadku nie znalezienia na serwerze SQL bazy danych o podanej nazwie, program INTER utworzy ją w trakcie swojego uruchamiania. Domyślne parametry połączenia z bazą to:

Nazwa: interdb Protokół: mysql Host: localhost Użytkownik: root Hasło: axis

# Jak zacząć?

Rozdział ten zawiera listę niezbędnych czynności, które należy przeprowadzić od momentu zainstalowania programu INTER i serwera SQL do przeprowadzenia pierwszego ważenia. Bardziej szczegółowe informacje na temat wymienionych czynności przedstawione są w dalszej części instrukcji.

Skrócony opis czynności:

- uruchomić program INTER Viewer,
- przy pierwszym uruchomieniu należy najpierw wejść do Baz danych zostanie ona automatycznie utworzona z domyślnym użytkownikiem admin z pustym hasłem,
- w zakładce Baza danych okna Konfiguracja ustawić parametry połączenia z bazą SQL (w większości przypadków można pozostawić domyślne ustawienia),
- z okna głównego programu przejść do Baz danych,
- w zakładce Produkty dodać nowy produkt do bazy, zwrócić uwagę na kod, który będzie wybierany później na wadze, uzupełnić obie nazwy, reszta opcji nie musi być ustawiana,
- w zakładce Operatorzy dodać nowego operatora, zwrócić uwagę na wpisywane ID, za pomocą którego wybierany jest na wadze operator, pole PIN może pozostać puste,
- w zakładce Wagi dodać nową wagę, zwrócić uwagę na poprawność wpisywanych parametrów: adresu IP i RS485 dla sieci Ethernet lub samego adresu RS485 dla sieci RS485, zaznaczyć opcję Używaj tej wagi,
- zamknąć okno Edycja baz danych oraz program INTER Viewer,
- uruchomić program INTER Serwer,
- kliknąć przycisk Konfiguracja w głównym oknie programu, aby wyświetlić okno Konfiguracja,
- w zakładce Ogólne okna Konfiguracja ustawić odpowiedni sposób podłączenia wagi oraz parametry portu szeregowego (numer portu COM i jego prędkość) lub protokół sieci Ethernet (domyślnie TCP), w zależności, który rodzaj podłączenia został wybrany,
- w zakładce Baza danych okna Konfiguracja ustawić parametry połączenia z bazą SQL (w większości przypadków można pozostawić domyślne ustawienia),
- jeśli komunikacja nie została uruchomiona automatycznie (przycisk Start nie zmienił się na Stop lub informacja w lewym dolnym rogu okna) należy kliknąć przycisk Start,
- kliknąć na przycisk Lista wag i zaznaczyć pole wyboru przy numerze

zdefiniowanej wcześniej wagi,

- po zapisaniu zmian i zamknięciu okna Lista wag waga powinna zapiszczeć i wyświetlić informacje na dolnym wyświetlaczu (nazwa programu, numer wagi i menu), po ponownym wejściu do okna Lista wag numer wagi powinien być podświetlony na zielono, co oznacza poprawną komunikację z wagą, jeśli nie – sprawdzić parametry połączenia w oknie Konfiguracja oraz ustawione adresy i porty w zakładce Wagi w oknie Edycja baz danych programu INTER Viewer,
- wcisnąć klawisz F2 (Tow) wagi i wprowadzić kod zdefiniowanego produktu,
- wcisnąć klawisz F3 (Oper) wagi i wprowadzić ID zdefiniowanego operatora,
- po poprawnym podaniu kodu produktu i operatora nad klawiszem F1 pojawi się opis OK, sygnalizujący gotowość do przeprowadzenia ważenia, po nałożeniu towaru na szalkę zatwierdzić ważenia wciskając klawisz F1, na górnym wyświetlaczu wagi mignie napis PrInt i ważenie zostanie zapisane do bazy,
- uruchomić program INTER Viewer,
- z okna głównego programu przejść do Baz danych,
- $\bullet$  w zakładce *Ważenia* na liście będzie widoczne ostatnio wykonane ważenia.

Zmiana ustawień wag (zmiana parametrów w oknie Edycja danych w programie INTER Viewer) zostanie uwzględniona po ponownym uruchomieniu komunikacji lub programu INTER Serwer.

W trakcie działania programu oprócz klawiszy funkcyjnych (F1  $\div$  F5) oraz cyfrowoliterowych wagi dodatkową funkcjonalność zapewniają następujące klawisze:

- klawisz MR odświeża aktualny stan wagi (dolny wyświetlacza LCD) oraz powoduje zmianę wyświetlenia numeru wagi, nazwy opakowania i nazwy kontrahenta,
- klawisz CE wylogowuje operatora i produkt.

# Program INTER Serwer

#### Główne okno programu

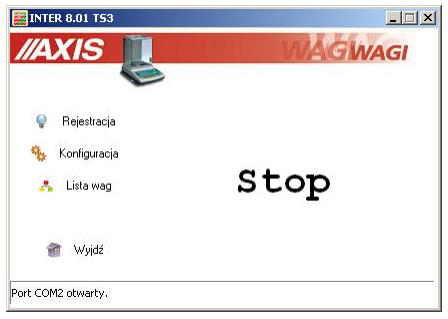

W głównym oknie programu znajdują się następujące przyciski:

- Rejestracja informacje o programie i rejestracja,
- Konfiguracja ustawienia programu i bazy danych,
- *Lista wag* lista wag podłączonych do systemu,
- $Wy/dz$  zamknięcie programu,
- Start / Stop uruchomienie / zatrzymanie komunikacji z wagami.

## Konfiguracja

Okno Konfiguracja programu zawiera 2 zakładki:

- Ogólne ustawienia programu,
- Baza danych parametry połączenia z bazą SQL.

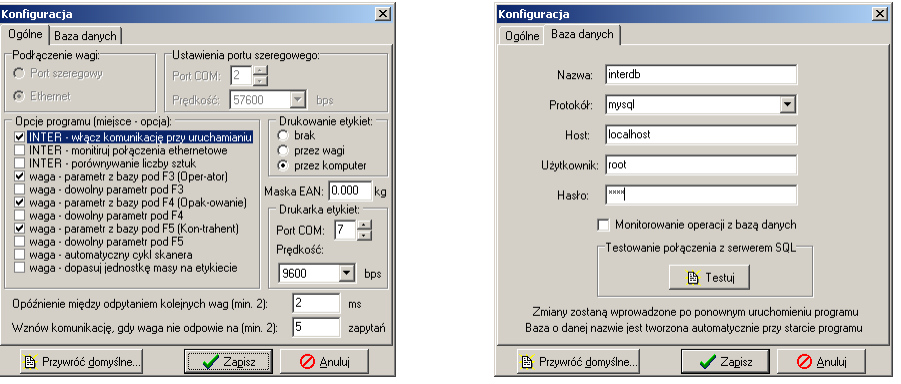

W zakładce Ogólne można ustawić następujące parametry:

- rodzaj podłączenia komputera do sieci wag (Port szeregowy lub Ethernet),
- numer portu szeregowego COM, do którego podłączona jest waga i szybkość transmisji (domyślnie 57600 bps),
- dostępne opcje programu m.in. włączenie wybierania z bazy danych parametrów przypisanych do klawiszy funkcyjnych F3, F4 i F5 (domyślnie operator, opakowanie i kontrahent) za pomocą kodu wpisywanego na wadze lub ręczne wpisywanie dowolnego parametru pod tymi klawiszami, uruchomienie automatycznej pracy skanera w cyklu, włączenie opcji porównywania liczby sztuk oraz dopasowanie jednostki masy drukowanej na etykiecie (poniżej 1kg wydruk w gramach), zaznaczenie opcji oznacza jej włączenie w programie oraz na wadze,
- opcje drukowania etykiet,
- opóźnienie między sprawdzaniem stanu kolejnych wag (domyślnie 2ms).

Do wprowadzania kodów produktu, opakowania, operatora i kontrahenta można wykorzystać opcjonalny skaner podłączony do wagi. Domyślnie praca ze skanerem polega na wybraniu odpowiedniego przycisku F2-F5 i odczytanie kodu przy użyciu skanera. Inną możliwość daje opcja automatycznego cyklu skanera.

Opcja automatycznej pracy skanera w cyklu umożliwia użycie skanera w następujący sposób:

- skanowanie kodu operatora automatyczne zalogowanie operatora,
- skanowanie kodu produktu automatyczne wczytanie produktu,

- wykonanie ważenia i zatwierdzenie go klawiszem PRINT (lub automatycznie po zdjęciu obciążenia przy aktywnej funkcji Ato),

- automatyczne wylogowanie operatora i produktu.

Taki tryb pracy ze skanerem nie wymaga wykorzystywania klawiatury miernika wagi przy wczytywaniu kodów. Aby skorzystać z tego trybu pracy, waga musi być przygotowana sprzętowo.

W standardowym trybie pracy ze skanerem wczytanie kodu musi być poprzedzone wciśnięciem odpowiedniego klawisza F2-F5 w zależności od rodzaju wczytywanych danych (operator, produkt, opakowanie, kontrahent).

Dla opcii drukowania etykiet możliwe jest wybranie, gdzie ma być drukowana etykieta tj. na drukarce umieszczonej przy wadze lub podłączonej do komputera. W przypadku drukarki podłączonej do komputera należy dodatkowo wybrać port COM, do którego podłączona jest drukarka oraz prędkość transmisji danych (domyślnie 9600bps). Pole Maska EAN określa format wyniku ważenia umieszczonego w kodzie kreskowym EAN-13 (zawiera on również kod produktu ustawiony w parametrach produktu).

W zakładce Baza danych definiowane są:

- Nazwa bazy danych (domyślnie *interdb*),
- Protokół łączenia programu z serwerem SQL (domyślnie mysql),
- Host komputer, na którym działa serwer SQL jeśli program TP i serwer SQL działają na tym samym komputerze należy wpisać tutaj

localhost (domyślnie), w innym przypadku należy wpisać numer IP komputera z serwerem SQL,

- $\bullet$  Użytkownik użytkownik łączący się z bazą (domyślnie root),
- $\bullet$  Hasło hasło dostępu do bazy danych dla danego użytkownika (domyślnie axis).

Opcja Monitorowanie operacji z bazą umożliwia monitorowanie i zapisywanie do pliku sqlmonitor.log operacji wykonywanych na bazie danych. Opcja ta jest wykorzystywana do celów serwisowych i jest domyślnie wyłączona.

Jeśli zdefiniowane zostaną poprawnie parametry połączenia z bazą a pole nazwy bazy danych pozostanie puste istnieje możliwość sprawdzenia nawiązania połączenia z samym serwerem, a nie z konkretną bazą danych. Służy do tego przycisk Testuj. Po kliknięciu przycisk wyświetlany jest komunikat z informacją o pomyślnym lub niepomyślnym zakończeniu próby połączenia z serwerem. Komunikat o niepomyślnym ukończeniu testu oznacza błędne ustawienie parametrów lub niedostępność serwera SQL.

Jeśli parametry połączenia są już zdefiniowane poprawnie, wpisując nazwę bazy danych można sprawdzić czy baza ta znajduje się już na serwerze SQL.

Uwaga. Podczas instalacji serwera SQL tworzone jest domyślne konto administratora root i podawane jest hasło dostępu do tego konta. Opcjonalnie można dodać nowych użytkowników i określić ich hasła korzystając z dodatkowego oprogramowania (narzędzia do administracji serwerem) udostępnianego przez producenta serwera SQL.

#### Lista wag

W oknie Lista wag należy zaznaczyć numery wag podłączonych do systemu. Są to numery wag, które zdefiniowano w zakładce Wagi w Bazie danych w programie INTER Viewer. Zaznaczenie pola wyboru przy odpowiednim numerze oznacza, że po uruchomieniu program będzie próbował komunikować się z wagą o tym numerze. Zielone tło numeru wagi informuje o nawiązaniu komunikacji z wagą.

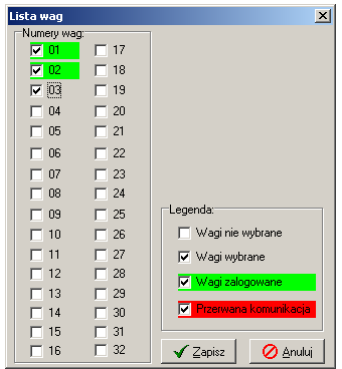

Brak zielonego tła numeru natomiast może oznaczać następujące przypadki:

- waga nie jest podłączona do sieci wag,
- waga nie jest włączona lub podłączona do zasilania,
- błędnie zdefiniowano parametry komunikacji tzn. rodzaj interfejsu, szybkość transmisji szeregowej, adres IP, port ethernetowy lub adres RS.

## Rejestracja

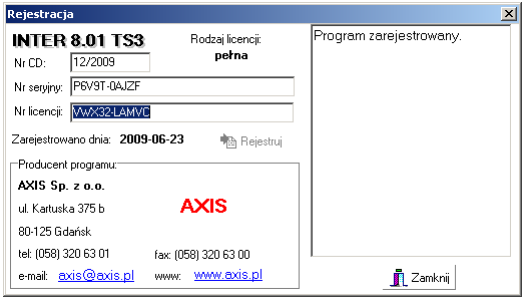

Program dostarczany jest w wersji demonstracyjnej i w takiej może być dowolnie rozpowszechniany. Dostęp do wszystkich opcji programu można uzyskać po dokonaniu rejestracji. Aby to zrobić należy przesłać do firmy AXIS (najlepiej pocztą elektroniczną) numer seryjny programu odczytany w oknie Rejestracja. Należy podać również dane firmy, dla której przypisana będzie licencja oraz Nr CD zapisany na płycie z programem. Po przesłaniu przez AXIS numeru licencji, należy go wpisać w polu o nazwie Nr licencji. Następnie należy uzupełnić pole Nr CD i nacisnąć przycisk Rejestruj. Zostanie wyświetlony komunikat o pomyślnym przeprowadzeniu rejestracji.

Dostępne są również licencje czasowe pozwalające uruchomić program bez konieczności jego zakupu w celu sprawdzenia jego możliwości. Aby uzyskać czasowy numer licencji należy skontaktować się z firmą AXIS.

# Program INTER Viewer

#### Główne okno programu

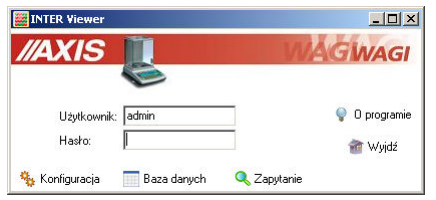

W głównym oknie programu znajdują się następujące przyciski:

- *Konfiguracja* ustawienia programu i bazy danych,
- Baza danych przeglądanie i edycja danych zapisanych w bazie,
- Zapytanie przeglądanie bazy przy użyciu zapytań SQL,
- O programie- informacje o programie i producencie
- $Wy/dz$  zamknięcie programu,

Konfiguracja, Baza danych i Zapytanie są dostępne dla użytkowników o odpowiednich uprawnieniach.

## Konfiguracja

Okno Konfiguracja programu zawiera 2 zakładki:

- Ogólne ustawienia programu,
- Baza danych parametry połączenia z bazą SQL.

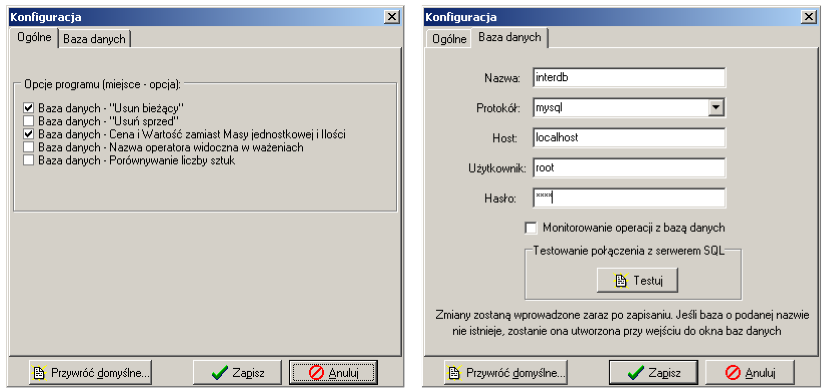

W zakładce Ogólne można ustawić dostępne opcje programu:

- usuwanie bieżącego rekordu w wybranej tabeli,
- usuwanie ważeń sprzed wybranej daty,
- wykorzystanie przeliczania wartości na podstawie ceny produktu zamiast wyznaczania liczby sztuk na bazie masy jednostkowej,
- wyświetlanie i filtrowanie ważeń przy użyciu nazwy operatora a nie jego kodu,
- praca w trybie porównywania liczby sztuk.

W zakładce Baza danych definiowane są:

- *Nazwa* bazy danych (domyślnie *interdb*),
- Protokół łączenia programu z serwerem SQL (domyślnie mysql),
- Host komputer, na którym działa serwer SQL jeśli program TP i serwer SOL działają na tym samym komputerze należy wpisać tutaj localhost (domyślnie), w innym przypadku należy wpisać numer IP komputera z serwerem SQL,
- $\bullet$  Użytkownik użytkownik łączący się z bazą (domyślnie root),
- Hasło hasło dostępu do bazy danych dla danego użytkownika (domyślnie axis).

Opcja Monitorowanie operacji z bazą umożliwia monitorowanie i zapisywanie do pliku sqlmonitor.log operacji wykonywanych na bazie danych. Opcja ta jest wykorzystywana do celów serwisowych i jest domyślnie wyłączona.

Jeśli zdefiniowane zostaną poprawnie parametry połączenia z bazą a pole nazwy bazy danych pozostanie puste istnieje możliwość sprawdzenia nawiązania połączenia z samym serwerem, a nie z konkretną bazą danych. Służy do tego przycisk Testuj. Po kliknięciu przycisk wyświetlany jest komunikat z informacją o pomyślnym lub niepomyślnym zakończeniu próby połączenia z serwerem. Komunikat o niepomyślnym ukończeniu testu oznacza błędne ustawienie parametrów lub niedostępność serwera SQL.

Jeśli parametry połączenia są już zdefiniowane poprawnie, wpisując nazwę bazy danych można sprawdzić czy baza ta znajduje się już na serwerze SOL.

Uwaga. Podczas instalacji serwera SQL tworzone jest domyślne konto administratora root i podawane jest hasło dostępu do tego konta. Opcjonalnie można dodać nowych użytkowników i określić ich hasła korzystając z dodatkowego oprogramowania (narzędzia do administracji serwerem) udostępnianego przez producenta serwera SQL.

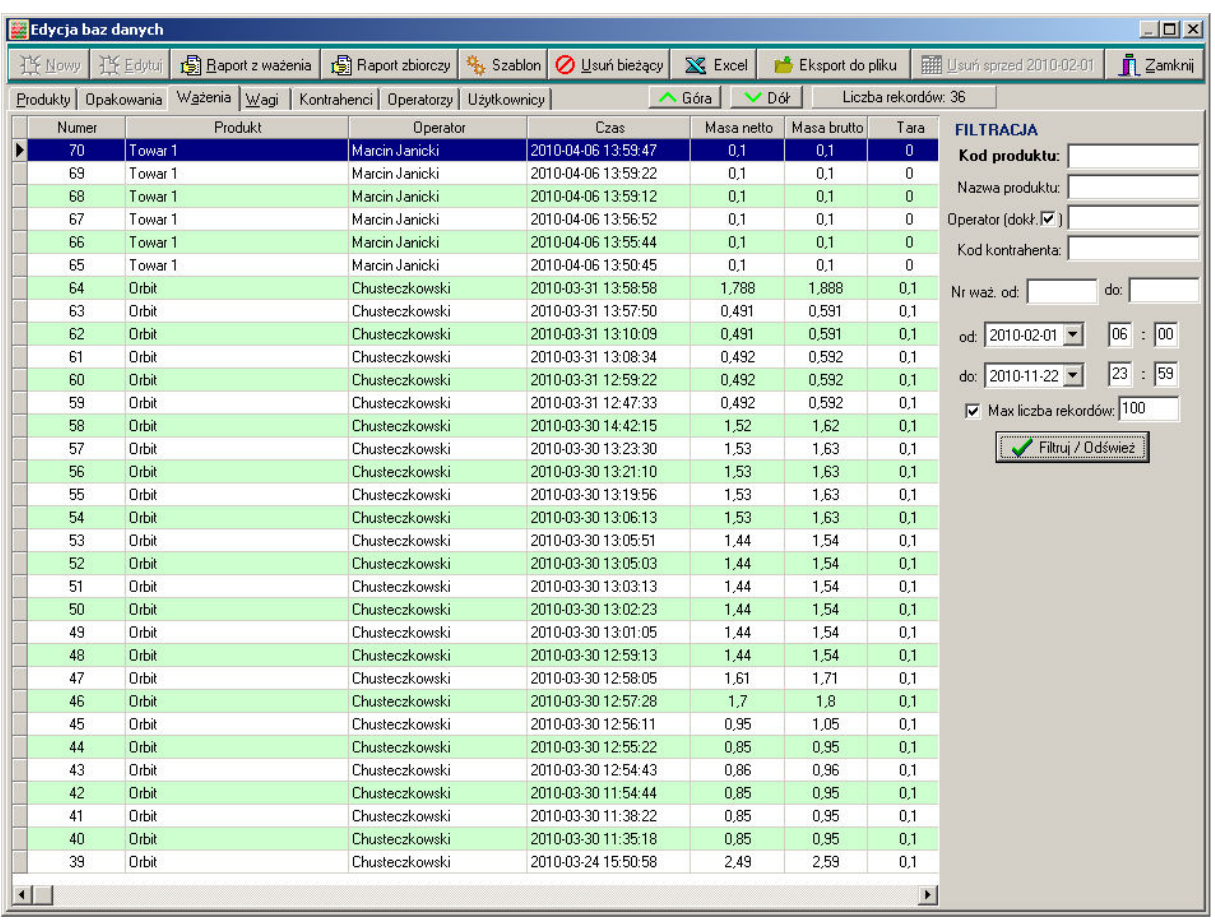

## Baza danych

Okno dialogowe edycji baz danych pozwala na przeglądanie i edycję wpisów związanych z:

- $\bullet$  ważonymi produktami (*Produkty*),
- opakowaniami produktów (*Opakowania*) lub innym parametrem wybieranym na wadze pod klawiszem F4,
- przeprowadzanymi ważeniami (*Ważenia*) przeglądanie, usuwanie, filtrowanie i wydruk raportów ważeń,
- wagami kontrolnymi (Wagi),
- kontrahentami (Kontrahenci) lub innym parametrem wprowadzanym pod klawiszem F5,
- operatorami wag (Operatorzy) lub innym parametrem wprowadzanym pod klawiszem F3,
- użytkownikami programu.

Przyciski Nowy oraz Edytuj pozwalają odpowiednio na dodanie wpisu do odpowiedniej tabeli (za wyjątkiem zakładki  $\overrightarrow{W}$ ażenia) lub edycję zaznaczonego rekordu. Przycisk Usuń usuwa wybrany wpis z bazy danych.

Przycisk Excel umożliwia przeniesienie aktualnie wyświetlanych danych do arkusza kalkulacyjnego Excel (opcja dostępna tylko dla zakładki Produkty i Ważenia). Przenoszone są tylko dane wyświetlane na ekranie – dla zakładki Ważenia jest to uzależnione od ustawionych kryteriów filtrowania.

Istnieje możliwość sortowania (porządkowania według alfabetu lub wartości liczbowych) rekordów tabel po jednokrotnym kliknięciu na tytuł wybranej kolumny (np. po kliknięciu na tytuł kolumny Nazwa w zakładce Produkty).

#### Produkty

Zakładka Produkty okna Edycja baz danych pozwala na edycję danych ważonych produktów. Możliwe jest tu:

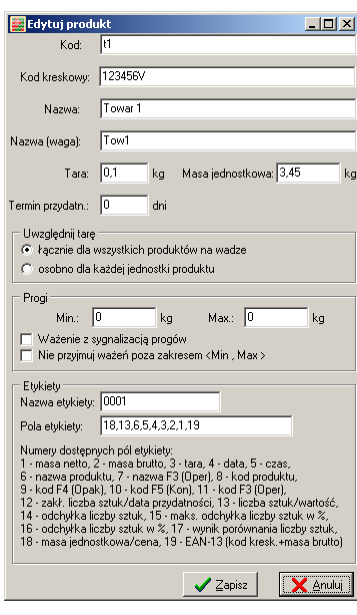

• określenie kodu produktu, za pomocą którego operator wybiera go na wadze,

• zdefiniowanie kodu kreskowego produktu (6 lub 7 cyfr, opcjonalne użycie litery V spowoduje wstawienie w jej miejsce liczby kontrolnej masy, który łącznie z wynikiem ważenia (łącznie 12 znaków, całościowa liczba kontrolna jako 13 znak dołączana jest automatycznie przez drukarkę) umieszczany jest na etykiecie jako kod kreskowy EAN-13,

• wprowadzenie nazwy produktu, identyfikującej go w systemie (na wadze) i na raportach,

• określenie tary, masy jednostkowej i terminu przydatności przypisanych na stałe do produktu,

• podanie zakładanej liczby sztuk w opakowaniu oraz ich maksymalnej dozwolonej odchyłki (po zaznaczeniu opcji porównywania liczby sztuk w oknie konfiguracji),

ustawienie wartości progowych umożliwiających sygnalizację relacji ważonej masy względem tych progów (poniżej minimum, Ok, powyżej maksimum) oraz blokowanie dodawania ważeń poniżej określonej wartości minimalnej,

• podanie nazwy etykiety oraz rodzaju pól wysyłanych do drukarki podanych w wybranej kolejności (patrz Wagi).

Przy ważeniu jednego lub większej liczby tych samych produktów, opakowania produktów (tary) i liczenie jednostkowych produktów można definiować na kilka sposobów:

- a) jeśli ważymy pojedyncze produkty lub produkty mają jedno wspólne opakowanie o stałej tarze, wpisujemy wartość tary w danych produktu z zaznaczoną opcją łącznej tary,
- b) jeśli ważymy pojedyncze produkty lub produkty mają wspólne opakowanie, ale może mieć ono różną tarę, definiujemy opakowania o danej tarze i wczytujemy je na wadze, wartość tary w oknie produktu powinna być ustawiona na zero,
- c) jeśli produkty mają wspólne opakowanie o stałej tarze i chcemy wyznaczyć liczbę produktów w opakowaniu, wpisujemy wartość tary w danych produktu z zaznaczoną opcją łącznej tary oraz podajemy masę jednostkową (pojedynczego) produktu,
- d) jeśli produkty mają wspólne opakowanie, ale może mieć ono różną tarę i chcemy wyznaczyć liczbę produktów w opakowaniu, definiujemy opakowania o danej tarze i wczytujemy je na wadze oraz podajemy masę jednostkową (pojedynczego) produktu, wartość tary w oknie produktu powinna być ustawiona na zero,

e) jeśli każdy produkt ma indywidualne opakowanie o stałej tarze i dodatkowo wszystkie produkty są umieszczone we wspólnym opakowaniu oraz chcemy wyznaczyć liczbę produktów umieszczonych w opakowaniu, definiujemy opakowanie zbiorcze (wspólne) o danej tarze i wczytujemy je na wadze oraz podajemy masę jednostkową i tarę dla pojedynczego produktu, zaznaczając opcję uwzględniania tary osobno dla każdej jednostki produktu.

Dla powyższych przypadków program następująco wyliczy masę netto:

```
a), b), c), d): 
masa netto = zwazona masa brutto − tara
e) 
masa netto = zwazona masa brutto − tara opakowania − (liczba produktów ⋅ tara produktu)
```
Jeśli w oknie konfiguracji programu zaznaczona jest opcja Cena i Wartość zamiast Masy jednostkowej i Ilości, to w oknie edycji produktu w miejscu masy jednostkowej definiuje się cenę produktu za 1kg.

#### Opakowania

Zakładka Opakowania okna Edycja baz danych pozwala na edycję danych opakowań ważonych produktów. Możliwe jest tu:

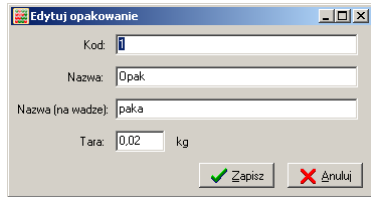

- określenie kodu opakowania, za pomocą którego operator wybiera je na wadze,
- wprowadzenie nazwy opakowania, identyfikującej go w systemie (na wadze) i na raportach,
	- określenie tary opakowania.

#### Ważenia

Zakładka Ważenia okna Edycja baz danych zawiera listę przeprowadzanych ważeń. Lista ważeń może być filtrowana ze względu na:

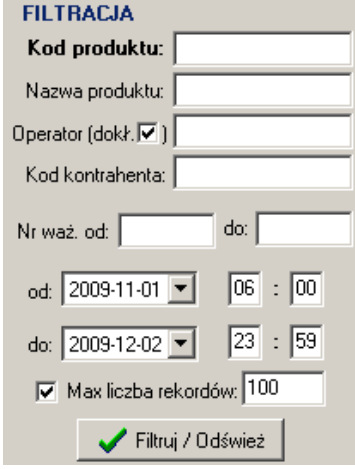

- kod produktu wybieranego na wadze,
- nazwę produktu,
- kod lub nazwa operatora (zawierająca podany tekst lub dokładna) w zależności od zaznaczenia opcji w oknie konfiguracji,
- kod kontrahenta,
- zakres numerów ważeń.
- przedział czasowy, w którym wykonano ważenia.

Uzupełnione kryteria są stosowane po naciśnięciu przycisku Filtruj. Jeśli zaznaczona jest opcja Max liczba rekordów, wyświetlane jest maksymalnie tyle rekordów ile zostało zdefiniowane.

Przy filtrowaniu po kodzie produktu można wprowadzić jedynie jego część. Dodatkowo można wprowadzić części więcej niż jednego kodu produktu - do oddzielenia kodów używa się przecinka (bez spacji). Przykłady:

- dla kodów "duzy" i "maly" mozna wpisać np."du,ma" (bez cudzysłowów)

- dla kodów "wiekszy" i "najwiekszy" wystarczy wpisać np. "wie"

W zakładce *Ważenia* dostępne są trzy dodatkowe przyciski umieszczone u góry ekranu:

- Raport z ważenia,
- Raport zbiorczy,
- Szablon,
- Usuń sprzed DATA.

Kliknięcie na przycisk Raport z ważenia powoduje wyświetlenie raportu zawierającego szczegóły ważenia, przeznaczonego do przeglądania lub wydruku.

Ważenia do raportu zbiorczego wybierane są na podstawie wcześniej wymienionych kryteriów filtrowania. Aby utworzyć raport zbiorczy należy wprowadzić kryteria filtrowania i nacisnąć przycisk Filtruj oraz wybrać szablon raportu (lub skorzystać z domyślnego), a następnie kliknąć Raport zbiorczy. Również istnieje możliwość wydruku raportu. Na ostatniej stronie raportu zbiorczego umieszczone są sumy i średnie mas netto, brutto, tar i ilości sztuk lub wartości wyznaczonej na podstawie ceny produktu.

W oknie szablonu raportu wybierane są pola, które będą wypełniane dla każdego ważenia w kolumnach na raporcie zbiorczym. Definiowane są tutaj nagłówki kolumn oraz ich pozycje (w pikselach od lewej strony) na arkuszu raportu. Ostatnie pole "Podsumowanie" określa czy na ostatniej stronie raportu zbiorczego zostaną wyświetlone statystyki (wartość większa od zera wyświetla statystyki).

 $\Box$ D $\Box$ Szablon rap ola na raporcie zbiorczym Rodzaj pola Nazwa nola Pozvcia Numer **Nume** Data i czas Data i czas  $rac{180}{160}$ Masa netto [kg] Masa netto [kg] Masa brutto [kg] Masa brutto [kg] 260 Tara [kg]<br>Kod produktu 360 Tara [kg] Kod produktu Nazwa produktu<br>Kod operatora Nazwa produktu 560<br>420 Kod operatora Nazwa operatora Nazwa operatora Kod opakowania Kod opakowania Numer wagi<br>Kod kontrahenta Numer wagi Kod kontrahenta Masa jedn./Cena Masa jedn./Cena Tara jednostkowa Tara jednostkowa Ilość/Wartość llość/Wartość Liczba sztuk Liczba sztuk Dokładność sztuk Dokładność sztuk Podsumowanie Podsumowanie Szablon raportu:<br>C:\Program Files\Axis\INTER 8\Szablony\szablon.ax **B** Otwórz **B** Zapisz Zapisz jako ... Zamknij

Ustawienia szablonu mogą być zapisane do pliku. Po ponownym uruchomieniu program automatycznie wczytuje ostatnio używany szablon. Dla szybszego generowania różnych raportów można utworzyć ich szablony, zapisać je w osobnych plikach i wczytywać bezpośrednio przed wygenerowaniem raportu.

Kliknięcie na przycisk Usuń sprzed DATA powoduje trwałe usunięcie wszystkich rekordów ważeń przeprowadzonych przed wskazanym dniem.

Przycisk Eksport do pliku umożliwia wygenerowanie pliku tekstowego zawierającego kody ważonych produktów (16 znaków), ich nazwy (20 znaków) i masy netto na podstawie aktualnie wyświetlanych ważeń. Jeśli kod lub nazwa produktu jest krótsza od szerokości kolumny to jest ona uzupełniania spacjami. Kolumny danych oddzielone są przecinkami, a kolejne rekordy znakami końca linii.

#### Kontrahenci

Zakładka Kontrahenci okna Edycja baz danych pozwala zdefiniować nazwy firm, do  $\le$  których trafią ważone produkty. Można tu określić:

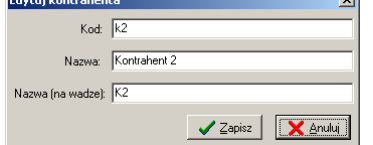

- kod kontrahenta, za pomocą którego operator wybiera go na wadze,
- nazwę kontrahenta wyświetlaną na wadzie i raportach.

#### **Operatorzy**

Zakładka Operatorzy okna Edycja baz danych pozwala ustawić dane osób obsługujących wagi. Można tu określić:

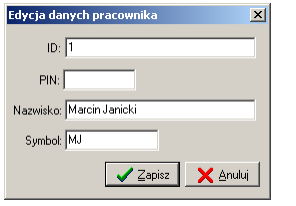

- ID operatora wybierany na wadze,
- opcjonalnie PIN operatora, jeśli pożądana jest dodatkowa weryfikacja osoby obsługującej wagę,
- imię i nazwisko operatora,
- symbol operatora wyświetlany na wadze.

#### Wagi

Zakładka Wagi okna Edycja baz danych zawiera dane dotyczące wag pracujących w systemie. Można tu określić:

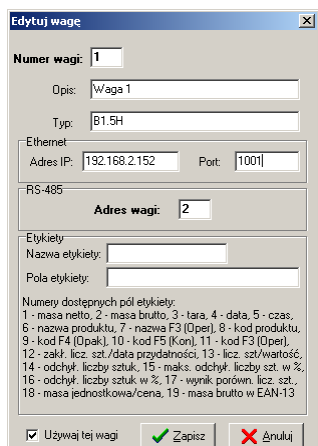

- numer wagi identyfikujący ją w systemie.
- opis wagi do celów raportowych (np. Waga 1),
- typ wagi jako dodatkowy opis wagi (np. B1.5H),
- adres IP wagi w sieci ethernet (LAN) ustawiony przez serwis (np. 192.168.2.211),
- port ethernetowy (domyślnie 1001),
- adres RS485 wagi adres definiujący numer wagi w sieci RS-485, wymagany również do komunikacji w sieci ethernet. Adres ten wpisywany jest do pamięci wagi przez serwis i umieszczany na etykiecie Nr wagi na wadze,
- nazwę i pola etykiety, która będzie drukowana na drukarce podłączonej do wagi (patrz Produkty)
- czy waga będzie w najbliższym czasie używana

Numer wagi ustawiany jest automatycznie jako kolejny numer porządkowy. Można zdefiniować do 32 różnych wag.

Do wagi może być podłączona drukarka, na której będą drukowane etykiety po każdym zatwierdzeniu ważenia. Program INTER Serwer domyślnie współpracuje z drukarkami Zebra obsługującymi protokół EPL. Etykieta projektowana jest na komputerze w osobnym programie, najczęściej dostarczonym przez producenta drukarki np. Zebra Designer. Następnie etykieta jest zapisywana pod określoną nazwą np. "0001" i wgrywana do drukarki. Przy edycji danych wagi w programie INTER Viewer należy podać nazwę etykiety oraz używane pola oddzielone przecinkami w kolejności, w której będą wypełniane na etykiecie.

Etykiety mogą być drukowane na drukarce podłączonej do wagi lub do komputera, na którym działa program INTER w zależności od opcji wybranej w oknie Konfiguracja.

## **Użytkownicy**

W zakładce Użytkownicy okna Edycja baz danych można określić jakie osoby będą korzystały z programu i do jakich funkcji programu będą miały dostęp. Domyślnie tworzony jest użytkownik admin z pustym hasłem dostępu, mający dostęp do wszystkich funkcji programu. Aby przejść dalej z głównego okna programu INTER Viewer, wymagane są następujące uprawnienia:

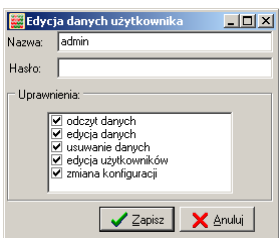

- wejście do edycji baz danych wymaga uprawnienia do odczytu danych,

- wejście do ustawień programu wymaga zaznaczenia uprawnienia do zmiany konfiguracji (przy pierwszym uruchomieniu programu wejście do ustawień programu możliwe jest dopiero po utworzeniu bazy danych, następującego przy wejściu do edycji baz danych).